愛知県建築局発注工事における情報共有システム運用の手引き(案)

(令和2年6月 作成 )

(令和6年4月一部改定)

## **1.目的**

愛知県建築局発注工事において情報共有システム(以下、「システム」という。)を 利用する際は、「愛知県情報共有運用ガイドライン(以下、「運用ガイドライン」とい う。)」によることとします。本手引きは運用ガイドラインの補足として、愛知県建築 局発注工事においてシステムを利用する際の取り扱い等を定めたものです。

なお、運用ガイドライン及び本手引きによりがたい場合は、受発注者間で協議し、 円滑な運用に努めてください。

※ システムの操作方法については、あいち建設情報共有システム ポータルサイトからダウ ンロードできる「システム研修会資料 操作マニュアル」(以下、「簡易操作マニュアル」と いう。)、「あいち建設情報共有システム営繕工事電子成果品登録の手引き」(以下、「簡易操 作マニュアル」という。)(以下、「成果品登録の手引き」という。)等を参考にしてください。

#### **2.情報共有システム利用に関する事前協議 【運用ガイドライン 3-3】**

現場説明書等においてシステム利用を指定している工事以外について、監督員は工 事請負契約後なるべく早い時期に、工事請負者へシステムの利用希望の有無を確認し てください。工事請負者が利用を希望する場合は、監督員から建設企画課のシステム 担当者へ連絡してください。

#### **< 利用を指定された場合及び利用希望がある場合 >**

工事請負者及び監督員は、システムの利用申し込みに先立ち、運用ガイドライン の「電子納品・情報共有 事前協議チェックシート」の各項目について、図1を参考 に両者で協議及び確認を行ってください。

なお、システム申込みの際に選択することになる、電子納品の適用範囲は「愛知 県電子納品運用ガイドライン(令和6年 3 月)」とし、工事種類等は「建築(営繕)」 とすることを確認してください。

## **< 利用希望がない場合 >**

特に手続きは必要ありません。契約情報に基づき、システム運営者より工事請負 者宛てに利用案内のメールが利用希望の有無にかかわらず送付されることがあり ますが、工事請負者は**申込み手続きを行わないよう**注意してください。

#### 愛知県 電子納品及び情報共有 協議チェックシート 【工事】

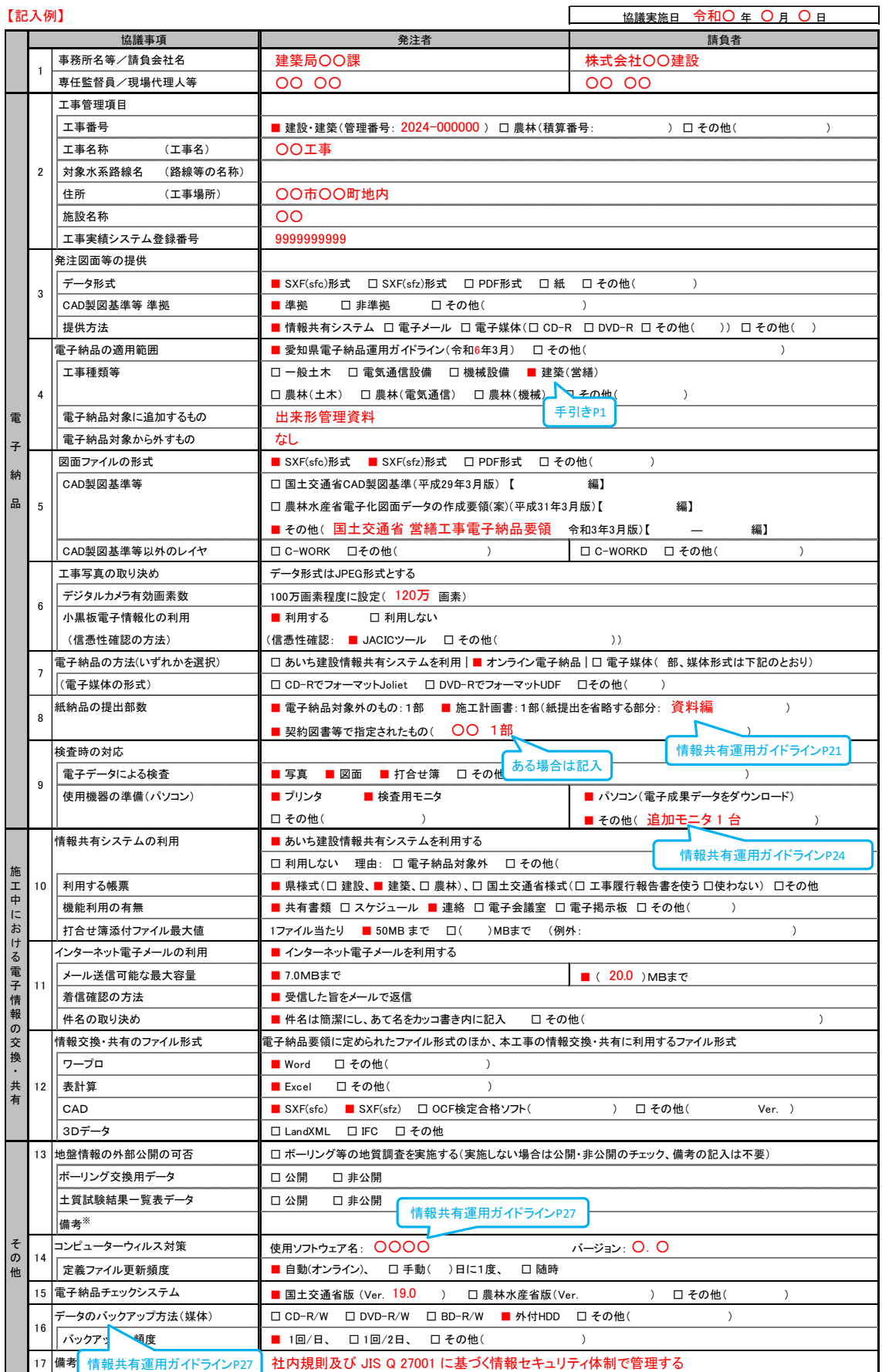

※非公開の場合、その理由を記入する。また、ボーリングごとに公開、非公開が異なる場合、適宜記入欄の加除を行い利用する。

#### **3.情報共有システムの利用申込み 【運用ガイドライン 3-4】**

システム運営者より工事請負者宛てに利用案内のメールが送付されます。システム を利用する場合、工事請負者は(専任)監督員と「電子納品・情報共有 事前協議チ ェックシート」を用いて協議を行った後に、メールの案内に従い利用申込みをしてく ださい。申込み手続きの中で、適用する電子納品要領は「愛知県電子納品運用ガイドラ イン令和6年3月版【国土交通省 建築】」を選択してください。適用する電子納品要 領は、利用申込後に変更することができませんので注意してください。

利用の申込みが完了すると、工事請負者の登録者及び監督員宛てに利用開始のお知 らせメールが届きます。

利用開始後、専任監督員は必要に応じて、工事監理受注者等の登録を行ってくださ い。登録はシステムのメニュー[担当者変更]から操作を行います。登録の際は最初に 必ず氏名またはメールアドレスで検索を行ってください。検索の結果、表示された登 録者の中から該当者を選択してください。検索の結果、当該者の登録がない場合に限 り、[新規担当者を登録する]ボタンを押下し、新規登録を行ってください。(1 人1I Dとするため、既に登録がある者を新規登録しないようにしてください。なお、所属 事務所欄には初回登録した機関名が表示されるため、監督員の所属と異なっていても 問題ありません。また、新規登録する場合の所属事務所は、監督員の所属となります。)

運営者より案内メールが届かない場合や不明な点がある場合は、愛知県都市整備協 会ヘルプデスクに問い合わせてください。

## **《 システムに関する問い合わせ先等 》**

(公財)愛知県都市整備協会 ヘルプデスク TEL 052-756-0032 9:00~17:00 (12:00~13:00を除く) E-mail [akjs-hd@aichi-toshi.or.jp](mailto:akjs-hd@aichi-toshi.or.jp)

## **《 参考資料等の URL 》**

運用ガイドライン : https://www.pref.aichi.jp/site/cals/johokyoyu.html ポータルサイト ︓ <https://www.aichi-toshi.or.jp/akjs-ps/> 簡易操作マニュアル: [https://www.aichi-toshi.or.jp/akjs-ps/manual/manual\\_doc/manual\\_all.pdf](https://www.aichi-toshi.or.jp/akjs-ps/manual/manual_doc/manual_all.pdf) 成果品登録の手引き: [https://www.aichi-toshi.or.jp/akjs-ps/manual/new\\_manual\\_eizen/eizen\\_all.pdf](https://www.aichi-toshi.or.jp/akjs-ps/manual/new_manual_eizen/eizen_all.pdf)

## **4.システムにより処理する書類 【運用ガイドライン 3-5-1】**

システム利用の対象は、運用ガイドラインに記載のとおり、監督員と現場代理人が 有する権限の範囲内で処理できる書類であり、契約関係書類等(契約者名で発する書 類)は含まれません。

システムによる提出等が可能な書類の例を表1に、システムを利用せず書面により 処理する書類の例を表2に示します。表1によりがたい場合や、表 1 に記載のない書 類の取り扱い等は、監督員と協議してください。なお、工事打合簿の指示・協議に用 いるものは、工事打合簿に内容を直接書き込み、指示・協議を選択してください。

また、協議によりシステムによる提出とした書類において、紙による提出の方が望 ましい事例があった場合(紙資料がある場合等)は、監督員とその都度協議し、紙提 出とすることも可とします。(ある書類の提出方法が、システム利用の場合と紙の場 合と混在する場合は、表を作成するなどにより管理(記録)してください。)

| 工事打合簿(指示・協議に用いるもの)       | 工事日報                  |
|--------------------------|-----------------------|
| 再生資源利用計画書/再生資源利用促進計画書    | 休日・夜間作業届              |
| 実施工程表(完了)(月間及び週間工程表含む)   | マニフェスト集計表             |
| 総合施工計画書(当初実施工程表含む)       | 工事登録証明書(COBRIS/コブリス)  |
| 工種別施工計画書                 | 再生資源利用実施書/再生資源利用促進実施書 |
| 施工体系図                    | PCB 調査報告書             |
| 施工体制台帳 ※運用ガイドライン P13 等参照 | あいくる材使用状況報告書          |
| 使用資材(機材)一覧表              | あいくる材使用実績集約表          |
| 材料(機器)搬入報告書              | 社内/監理/下検査報告書          |
| 施工報告書                    | 竣工写真                  |
| 施工図                      | 完成図(竣工図)              |
| 機器承諾図                    | 高度技術・創意工夫等に関する実施状況    |
| 材料(機器)試験報告書              | 試運転調整結果報告書            |
| 施工試験報告書                  | 機器完成図/機器納入仕様書         |
| 登録内容確認書(コリンズ)            |                       |

<表1>システムによる提出等が可能な書類の例

<表2>システムを利用せず書面により処理する書類の例

| 現場代理人等通知書・経歴書 | 部分使用同意書              |
|---------------|----------------------|
| 請負代金内訳書       | 説明書 (大気汚染防止法第18条の15) |
| 建退共関係書類       | 作業完了報告書              |
| 出来形検査請求書      | 再資源化等報告書             |
| 中間前払金支払認定請求書  | 各種試験成績書(紙のもの)        |
| 完了届、指定部分完了届   | 保証書                  |

#### **5.書類提出時の決裁者の設定等について 【運用ガイドライン 3-5-4】**

監督職員の承諾等が必要な書類は、システム上、工事打合簿に添付して提出するこ とになります。システムのトップページから提出を押下し、カテゴリから「県様式(建 築)」を選択し、表示された帳票種類リストから工事打合簿を選択してください。

また、書類を提出する際は、決裁経路(誰にどの順番で承諾を得るか)の設定を行 います。例として、現場代理人が発議する場合は、表3-1 の決裁経路がデフォルトと して設定されています。なお、工事打合簿の発出等、監督員が発議する場合は、表3 -2の決裁経路がデフォルトとして設定されています。

<表3-1>現場代理人発議の場合の例

|     | 工事請負者 |       | 工事監理受注者 |     | 監督員 |     |       |
|-----|-------|-------|---------|-----|-----|-----|-------|
| 発議者 | 決裁者   | 決裁者   | 決裁者     | 決裁者 | 決裁者 | 決裁者 | 最終決裁者 |
| 現場  | (監理技術 | 主任(監  | 担当      | 管理  | 専任  | 主任  | 総括    |
| 代理人 | 者補佐)  | 理)技術者 | 技術者     | 技術者 | 監督員 | 監督員 | 監督員   |

<表3-2>専任監督員発議の場合の例

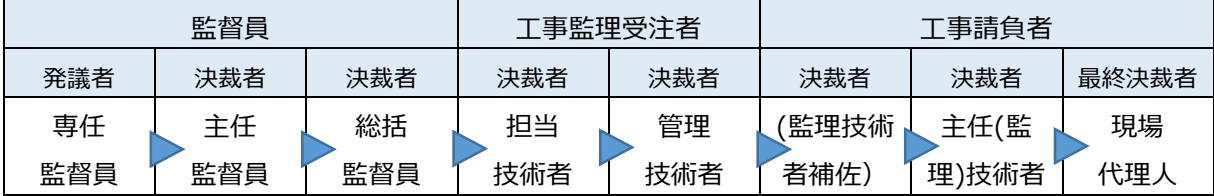

発議者は、表4-1及び表4-2に示す標準的な最終決裁者又は受発注者間の協議を 基に最終決裁者及び決裁経路を定め、必要があればデフォルトから修正を行い、書類 を提出してください。2回目以降は書類を提出する際に「引用提出」機能を用いると、 設定した決裁経路も引用されます。

なお、決裁の過程においても決裁経路の修正は可能なため、決裁者は必要に応じて 適宜決裁経路の修正を行ってください。

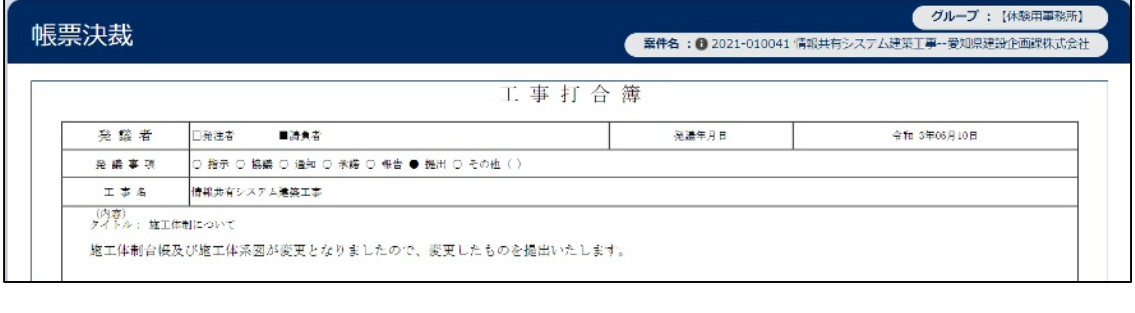

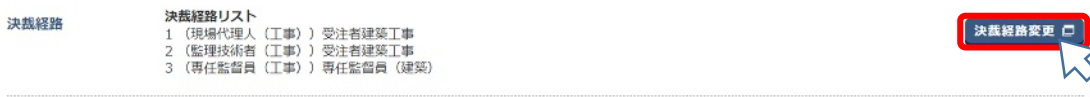

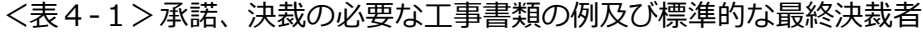

| 工事書類の例             | 最終決裁者 | システム設定                        |
|--------------------|-------|-------------------------------|
| 工事打合簿(指示・協議に用いるもの) |       |                               |
| 再生資源利用計画書          |       |                               |
| 実施工程表              | 総括監督員 | デフォルトのまま                      |
| 総合施工計画書            |       |                               |
| 使用資材(機材)一覧表        |       |                               |
| 工種別施工計画書           |       |                               |
| 材料(機器)搬入報告書        |       | デフォルトから<br>総括監督員と主任監督員を<br>省略 |
| 施工報告書              |       |                               |
| 施丁図                |       |                               |
| 機器承諾図              | 専任監督員 |                               |
| 休日・夜間作業届           |       |                               |
| 施工体系図              |       |                               |
| 施工体制台帳             |       |                               |
| 社内/監理/下検査報告書       |       |                               |

<表4-2>条件変更確認請求及び条件変更確認の標準的な最終決裁者

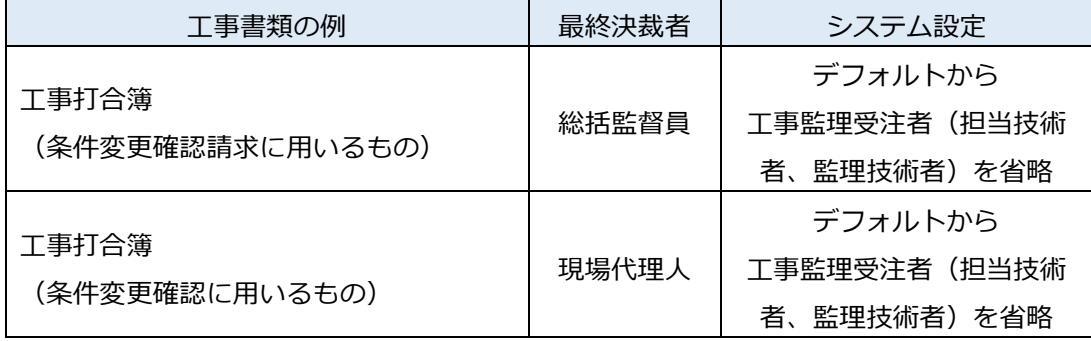

- ※ 工事打合簿を作成する際に入力する発議事項は、「提出」を選択することを基本と してください。公共工事請負契約約款第 19 条第 1 項に基づく確認の請求(条件変 更確認請求)及び同第 19 条第 3 項の調査の結果 (条件変更確認) の通知の際の発 議事項は「通知」を選択することを基本としてください。
- ※ 決裁経路に登録されていない者でも、提出書類等の閲覧は可能です。

表4-1及び表4-2に記載のある書類は原則としてシステムにより提出してくだ さい。(受注者希望によりシステムを利用する場合を除く。)

また表5は、決裁をせず、電子成果品として登録が必要なものの一例になります。 これらの提出物をシステムに登録したときは、システムの連絡機能又は電子メール等 で、登録したことを監督員に通知してください。

<表5>決裁不要で成果品登録するものの例

| マニフェスト集計表    | 竣工写真               |
|--------------|--------------------|
| 再資源化等報告書     | ' 完成図(竣工図)         |
| あいくる材使用状況報告書 | 高度技術・創意工夫等に関する実績状況 |
| あいくる材使用実績集約表 |                    |

# **6.タイトル及び添付ファイルの名前の付け方**

(1)タイトルについて

書類を提出する際は、帳票種類リストの工事打合簿を選択し、提出書類を工事 打合簿に添付して提出してください。工事打合簿のタイトルは、書類一覧の画面 に表示され、識別の基準になりますので、提出書類の内容がわかるようにしてく ださい。(機種依存文字は使用が禁止されています。)

例) 「施工報告(1F 床配筋-2-)」 ↑ ↑ 提出書類情報 内容を簡潔に

(2) 添付ファイルの名前の付け方について

添付するPDFファイルにタイトルと同じ名前を付けた場合、上書きされるお それがあるため、同じ名前にならないように注意してください。(最終的に、工 事打合簿(鑑)はPDFとして保存されます。)(機種依存文字は使用が禁止され ています。)

例) 「施工報告書(1F 床配筋-2-).pdf」 ↑ ↑ 提出書類名 工事内容等

## **7.決裁後の処理及び電子納品について**

システムを利用して提出した書類は、工事完了後、システムの操作により電子納品 することになります。(システムで納品した書類は紙提出する必要ありません(ただ し、契約図書等においてあらかじめ紙による納品が指示された場合等を除く)。シス テムを使わず紙で提出した書類は、紙で納品してください。)

工事請負者は、提出した書類が最終決裁者に決裁された後、書類の納品情報を入力 します。(後でまとめて入力するより、書類が完結した都度入力することをお勧めします。)

書類一覧画面において、決裁が完了した書類の「納品情報」欄が「未入力」の場合 は「納品情報登録」ボタンをクリックし、必須項目を入力します。「納品情報」欄が 「初期値入力済」の場合は「納品情報修正」ボタンをクリックし、入力されている初 期値に問題がないか確認してください(必須項目以外は空欄のままで結構です)。必 須項目を入力及び修正し、最後に納品対象とする箇所にチェックが入っているのを確 認し、「登録・変更」ボタンを押してください(電子納品しない場合はチェックを外 してください)。

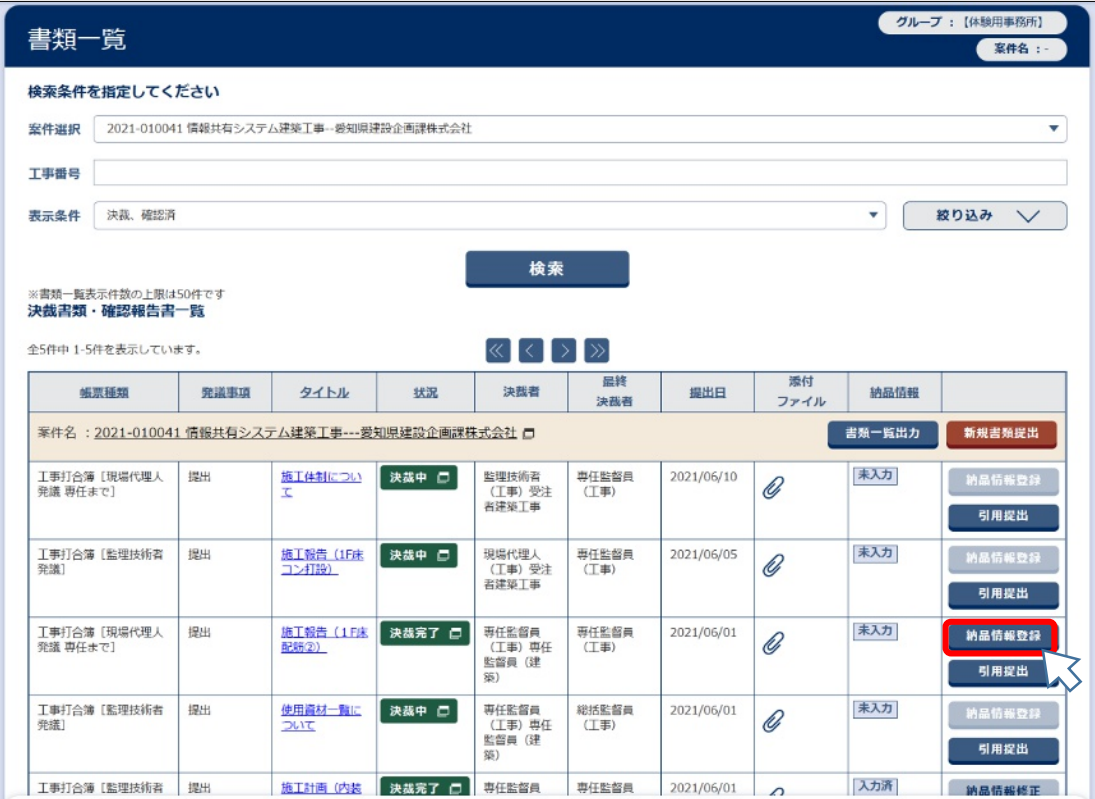

# 書類一覧画面

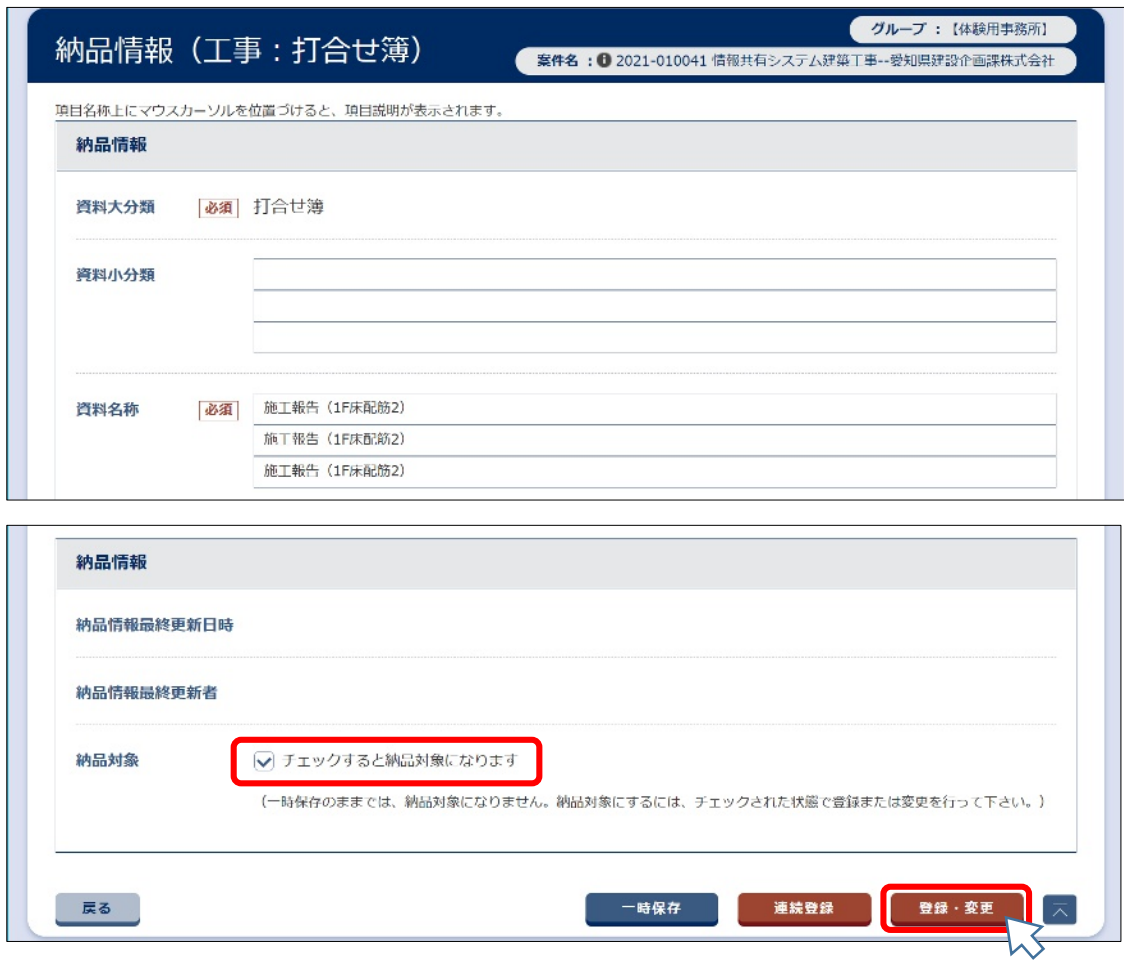

納品情報登録画面

続いて工事打合簿に添付した書類を基準にして、フォルダ分けを行ってください。 メニューから「共有書類・検査支援」、「登録・検索」を選択し、工事書類のフォルダ ツリーの「07 施工管理 -04 工事打合せ簿 (提出)」等を選択し (工事打合簿の発議事

項を「提出」等としたデータは、自動的に当該フォルダに格納されます)、表示された

ファイルの中からフォルダを変更したい書類のタイトルをクリックしてください。 グループ: [体験用事務所] 共有書類 - 登録・検索 ● 案件名: 12021-010041 情報共有システム建築工事--委知県建設企画課株式会社 案件を指定してください 案件名称 情報共有システム建築工事  $\overline{\mathbf{v}}$ フォルダツリー 検索 GF検索 書類追加 フォルダ 追加 要更 移動 全2件中 1-2件を表示しています。  $\left\langle \left\langle \cdot\right\rangle \right\rangle \left\langle \cdot\right\rangle$ □ 追加・変更・移動を禁止する。 書類移動 工事書類  $\overline{\phantom{a}}$ タイトル 登録日 成果品種別 登録者 ● 07\_施工管理(2) 施工報告 (1F味配筋2) 専任監督員 (建築) 打合せ簿(MEET)  $\Box$  $\Box$  • 01\_IIIi) 合せ簿 (指示) □ ● 02\_工事打合せ簿 (協議) 施工計画 (内装工事) 専任監督員 (建築) 打合世第(MEET) □ 3\_工事打合せ第 (承诺)  $\Box$ □ 205\_上手打合せ簿 (提出) (2

共有書類-登録・検索画面

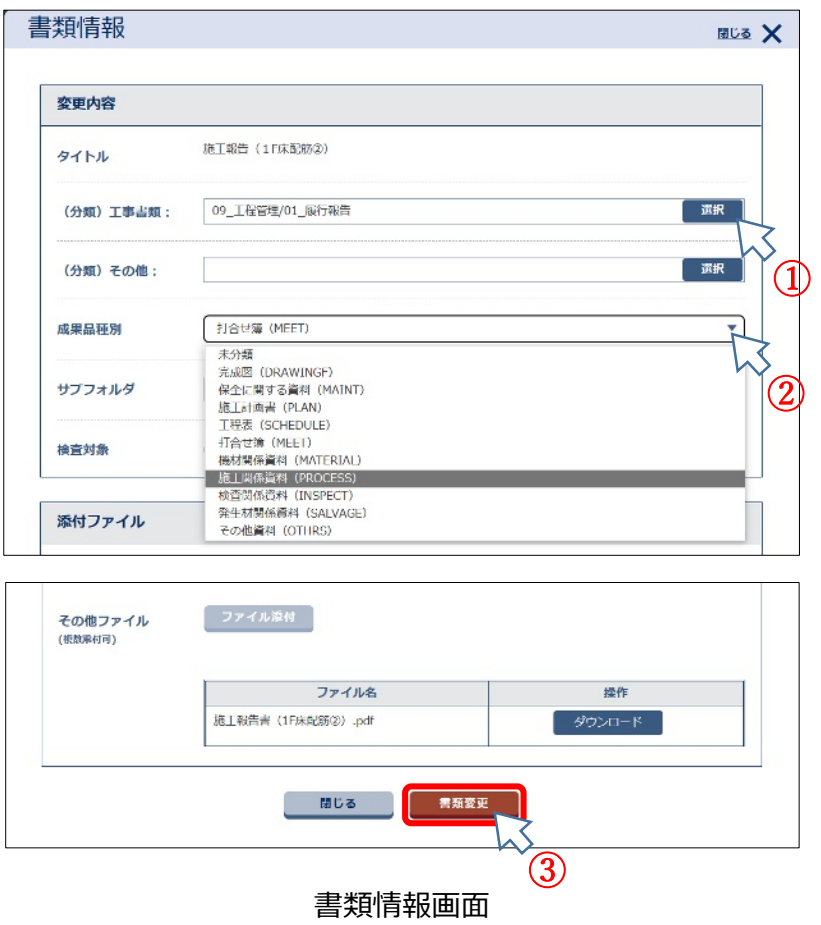

書類情報、変更内容における「(分類)工事書類」の「選択」ボタン(上図①)を 押し、表6を参考にフォルダを変更します。(この仕分けは検査支援機能により工事 検査用に作成されるデータのフォルダ分けに反映されます。)

続いて「成果品種別」のプルダウン(上図②)より、表6を参考にフォルダ名を 変更します。(この仕分けは、電子納品データのフォルダ分けに反映されます。)

最後に「書類変更」ボタン(上図③)を押してください。

<表6>フォルダ分けの例

|                     | (分類) 工事書類        | 成果品種別               |                   |  |
|---------------------|------------------|---------------------|-------------------|--|
| 提出書類名               | (工事検査用)          |                     | (電子納品用)           |  |
| 施工計画書               | 05 施工計画 -01 計画書  | PLAN                | 施工計画書             |  |
| 実施工程表               | 09 工程管理          | <b>SCHEDULE</b>     | 工程表               |  |
| 地質·土質調査報告書          | 01 調査・設計成果       | BORING <sup>*</sup> | 地質·土質調査関係資料       |  |
| 工事打合簿               | 07 施工管理          |                     |                   |  |
| (指示協議に使用のもの)        | -02 工事打合簿(協議)    |                     |                   |  |
| 工事打合簿               | 07 施工管理          |                     |                   |  |
| (打合記録等に使用のもの)       | -05 工事打合簿(報告)    | MEET                | 打合簿               |  |
| 工事打合簿               | 07 施工管理          |                     |                   |  |
| (条件変更確認請求及び条        | -06 工事打合簿(通知)    |                     |                   |  |
| 件変更確認に使用のもの)        |                  |                     |                   |  |
| 使用資材(機材)一覧表         | 07 施工管理 -10 材料確認 | MATFRIAI            | 機材関係資料            |  |
| 材料(機器)搬入報告書         |                  |                     |                   |  |
| 施工体系図               | 06 施工体制          |                     |                   |  |
| 施工体制台帳              |                  |                     |                   |  |
| 施工報告書               | 09 工程管理 -01 履行報告 | <b>PROCESS</b>      | 施工関係資料            |  |
| 施工図                 | 11 品質管理          |                     |                   |  |
| 機器承諾図               |                  |                     |                   |  |
| 社内/監理/下検査報告書        | 12 その他 -01 報告書等  | <b>INSPECT</b>      | 検査関係資料            |  |
| 再生資源利用計画書等          |                  |                     |                   |  |
| マニフェスト集計表           | 12 その他           | <b>SALVAGE</b>      | 発生材関係資料           |  |
| 再資源化等報告書            | -02 建設リサイクル      |                     |                   |  |
| あいくる材使用実施報告書        |                  |                     |                   |  |
| あいくる材使用実績集約表        |                  |                     |                   |  |
| 休日・夜間作業届            |                  |                     |                   |  |
| 竣工写真                | 12 その他 -08 その他   | OTHRS               | その他資料             |  |
| その他資料               |                  |                     |                   |  |
| 高度技術・創意工夫等に関す       | 12 その他 -03 創意工夫  |                     |                   |  |
| る実施状況               |                  |                     |                   |  |
| i-Construction 関連資料 | 12 その他 -08 その他   | ICON                | i-Construction 資料 |  |
| 工事完成図(竣工図)          | 12 その他 -06 完成図   | <b>DRAWINGF</b>     | 完成図               |  |
|                     |                  |                     | (SXF(sfc 又は sfz)) |  |
|                     |                  | <b>DRAWINGF¥</b>    | 完成図               |  |
|                     |                  | <b>ORG</b>          | (オリジナルファイル)       |  |
|                     |                  | MAINT               | 保全に関する資料          |  |
| 保全に関する資料            | 12 その他 -08 その他   | MAINT¥ORG           | 保全に関する資料          |  |
|                     |                  |                     | (オリジナルファイル)       |  |

※サブフォルダの構成は、「地質・土質調査成果電子納品要領」(平成 28 年 10 月国土交通省)による。

なお、営繕工事電子納品要領においては写真用のフォルダがないため、別途、愛 知県デジタル写真管理情報基準(案)によりCD-R又はDVD-Rで提出してくだ さい。

注)発注者による工事写真の電子成果品登録

CD-R又はDVD-Rの提出を受けた監督員は、情報共有システムの利用完了 後(電子成果品保管管理システムにより自動的に引取り保管管理された後)に、 電子成果品保管管理システムへ追加登録を行うよう注意してください(情報共有 システムの利用完了前に工事写真の電子成果品登録を行うと、システム仕様上、 情報共有システムによる電子成果品が電子成果品保管管理システムへ引取り保 管されません)。

また、電子納品は、システムを活用して提出した書類の他、特記仕様書等に指示 のある場合は、図面データ等もシステムに登録し、合わせて納品してください。(登 録方法は、簡易操作マニュアル 4-4.電子成果品の一括取込、4-5.電子成果品の個別 登録等を参照してください。)

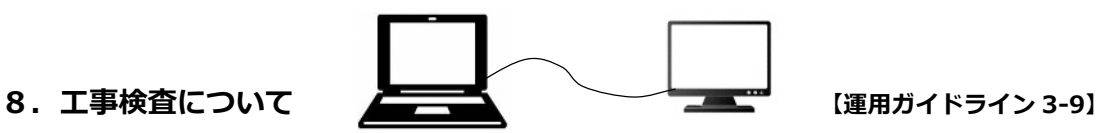

工事請負者は、工事検査の準備として、システムのメニューの「共有書類・検査 支援」―「一括ダウンロード」により、検査用のデータをダウンロードしてくださ い。ダウンロードしたデータを検査用のパソコンに保存し、そのデータを用いて、 検査を受けます。検査時に工事請負者は、検査員が提示を求めた書類を外部モニタ のディスプレイ上に表示できるようにしてください。(ダウンロード方法は、簡易 操作マニュアル 7-3.検査に向けての事前準備(建築局)を参照してください。)

なお、検査機器は2台用意することとし、用意が困難な場合は、事前協議により 発注者のパソコンを利用する等、発注者が協力すること。

#### **9.工事関係書類の別途納品について**

システムを利用して提出した書類について、契約図書又は事前協議にて、別途紙 及び電子媒体(以下、「紙等」という。)での納品が定められた場合は、システムの メニュー「納品物等を作る」―「登録・ダウンロード」から、紙等用のデータを作 成、ダウンロードしてください。(ダウンロード方法は、簡易操作マニュアル 7-2 検査に向けての事前準備(建築局を除く)等を参照してください。)